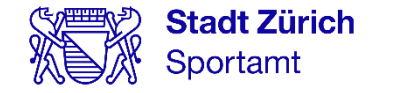

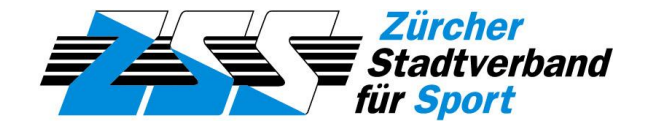

## Städtische Jugendsportbeiträge – Wegleitung zur Online-Gesucheingabe

### Inhaltverzeichnis

- 1. Grundlagen: Wer wird unterstützt und wie wird das Gesuch online eingereicht?
- 2. Tipps zur Vorbereitung
- 3. «Mein Konto»-Registrierung
- 4. Gesucheingabe Schritt für Schritt
- 5. Kontakte

# 1. Grundlagen

Stadt Zürich Sportamt

Jugendsportbeiträge Sportamt Stadt Zürich & Zürcher Stadtverband für Sport 23.11.2023 Seite 3

### Wer wird unterstützt?

- Sportvereine und andere gemeinnützige Sportorganisationen aus der Stadt Zürich mit regelmässigen Sportangeboten für Kinder und Jugendliche
- Kinder und Jugendliche im Jugend+Sport-Alter (5 20 Jahre) mit Behinderung, die in einer Behinderten(sport)organisation aktiv sind
- Spitzensportler\*innen im Jugend+Sport-Alter (5 20 Jahre) mit Swiss Olympic Card (Gold, Silber, Bronze, Elite oder Talent National)

Sportvereine und andere gemeinnützige Sportorganisationen müssen Mitglied in einer anerkannten und akzeptierten Jugendschutzorganisation zum Schutz der Kinder vor sexuellen Übergriffen sein ([VERSA\)](https://www.zss.ch/versa/verein).

### Wie wird das Gesuch eingereicht?

Neu und erstmals ab Dezember 2023 können die Beitragsgesuche ausschliesslich online über [«Mein Konto»,](https://www.stadt-zuerich.ch/portal/de/index/mein-konto-redirect/mein-konto.html) den zentralen Zugang zu den Online-Services der Stadt Zürich, eingereicht werden.

- Sportvereine und andere gemeinnützige Sportorganisationen benötigen für den [«Mein](https://www.stadt-zuerich.ch/app/mkfewww/web/auth/services?id=eszh-leistung-111)  [Konto»-Service «Jugendsportbeiträge für Sportvereine und andere gemeinnützige](https://www.stadt-zuerich.ch/app/mkfewww/web/auth/services?id=eszh-leistung-111)  [Sportorganisationen»](https://www.stadt-zuerich.ch/app/mkfewww/web/auth/services?id=eszh-leistung-111) (ab dem 4. Dezember online) einen Zugangscode.
- Einzelsportler\*innen können den «Mein Konto»-Service [«Jugendsportbeiträge für](https://www.stadt-zuerich.ch/app/mkfewww/web/auth/services?id=eszh-leistung-112)  [Einzelsportler\\*innen»](https://www.stadt-zuerich.ch/app/mkfewww/web/auth/services?id=eszh-leistung-112) (ab dem 4. Dezember online) ohne Zugangscode nutzen.

Die Erhebung der Daten für Jugendsportbeiträge kann trotz Online-Eingabe nach wie vor aufwändig sein. Es lohnt sich daher, vorab alle notwendigen Dokumente und Unterlagen vorzubereiten bzw. zur Hand zu haben:

- − Zugangscode
- − Mitgliederliste
- − Zusammensetzung und Trainingszeiten der Trainingsgruppen
- − Unterlagen Trainingslager
- − Lohnunterlagen
- − Persönlicher «Mein Konto»-Account

### Zugangscode

Der individuelle Zugangscode für Ihre Organisation wird dem\*der Präsident\*in der Organisation Ende November per Post zugestellt.

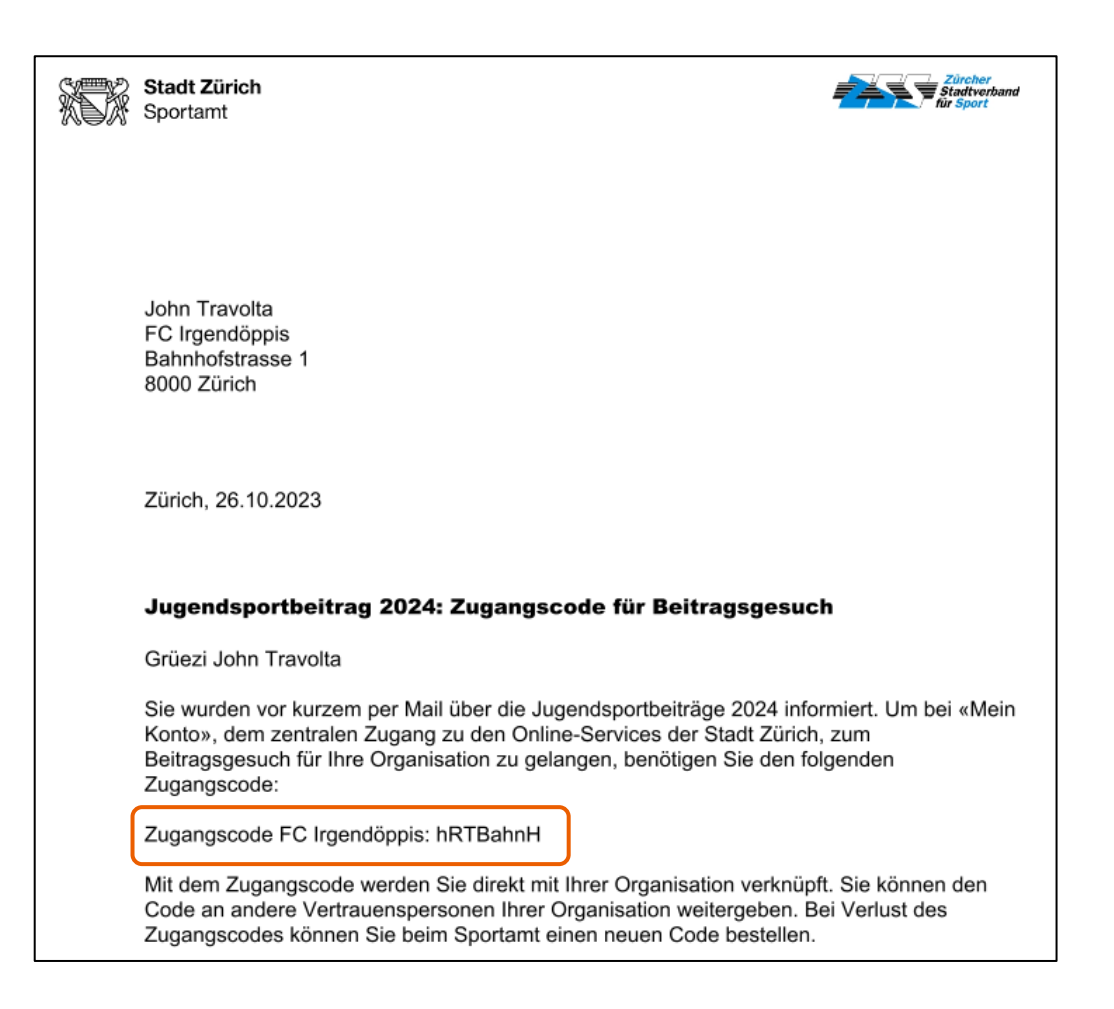

Mitgliederliste / Trainingsgruppen

Eine Excel-Vorlage für die Mitgliederliste kann unter [Tipps zur Vorbereitung](https://www.stadt-zuerich.ch/ssd/de/index/sport/sportfoerderung-beratung/jugendsportfoerderung/tipps-zur-vorbereitung.html) oder in der Applikation heruntergeladen werden.

Die Mitgliederliste muss folgende Angaben zu allen **Stadtzürcher Kindern und** 

**Jugendlichen** zwischen **5 und 20 Jahren** enthalten, die eine **Jahresmitgliedschaft** in der Organisation haben und **regelmässig an geleiteten Trainings** teilnehmen (die Spaltenreihenfolge muss eingehalten werden):

- − Name, Vorname
- − Vollständiges Geburtsdatum (Tag, Monat, Jahr [tt.mm.jjjj])
- − Geschlecht (männlich oder weiblich [m/w])
- − Vollständige Adresse (Strasse Nr., PLZ Ort)
- − Trainingsgruppe (nicht zwingend notwendig, hilft bei der Erfassung der Trainingsgruppen jedoch der Zuordnung der Mitglieder zu diesen Gruppen).

Die Zusammensetzung und die Trainingszeiten der Trainingsgruppen müssen bekannt sein.

Unterlagen Trainingslager / Lohnunterlagen

Trainingslager:

Mit jedem Trainingslager, für das Lagerbeiträge beantragt wird, muss eine Lagerausschreibung oder Lagerabrechnung hochgeladen werden. Lagerzeitraum und Lagerort müssen bekannt sein.

### Löhne:

Mit jeder von der Organisation festangestellten Person, für die Lohnbeiträge beantragt wird, muss ein Lohnausweis hochgeladen werden. Die Sozialversicherungsabgaben inkl. 2. Säule müssen daraus ersichtlich sein.

«Mein Konto»-Account

Die Beitragsgesuche können ausschliesslich online über [«Mein Konto»](https://www.stadt-zuerich.ch/portal/de/index/mein-konto-redirect/mein-konto.html), den zentralen Zugang zu den Online-Services der Stadt Zürich, eingereicht werden.

Dazu muss ein persönlicher «Mein Konto»-Account als «Privatkunde» vorhanden sein.

Sie haben bereits ein «Mein Konto»-Account als «Privatkunde»? Dann geht es [auf Seite 17](#page-16-0) weiter.

Stadt Zürich Sportamt

Wenn Sie noch kein «Mein Konto» haben, führen Sie die nachfolgenden Schritte aus. «Mein Konto» erreichen Sie über die Webseite [stadt-zuerich.ch/meinkonto](https://www.stadt-zuerich.ch/portal/de/index/mein-konto-redirect/mein-konto.html).

Wählen Sie «Neu registrieren» und registrieren Sie sich als «Privatkunde».

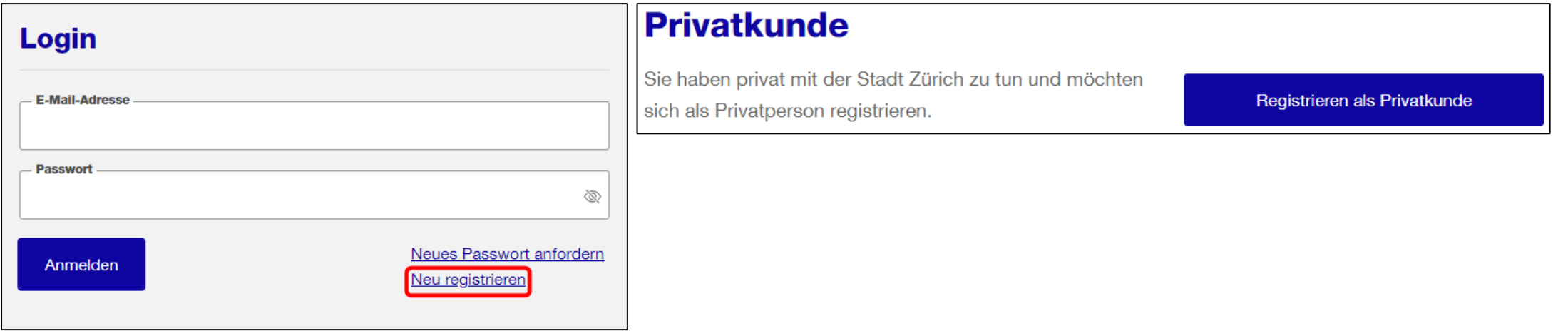

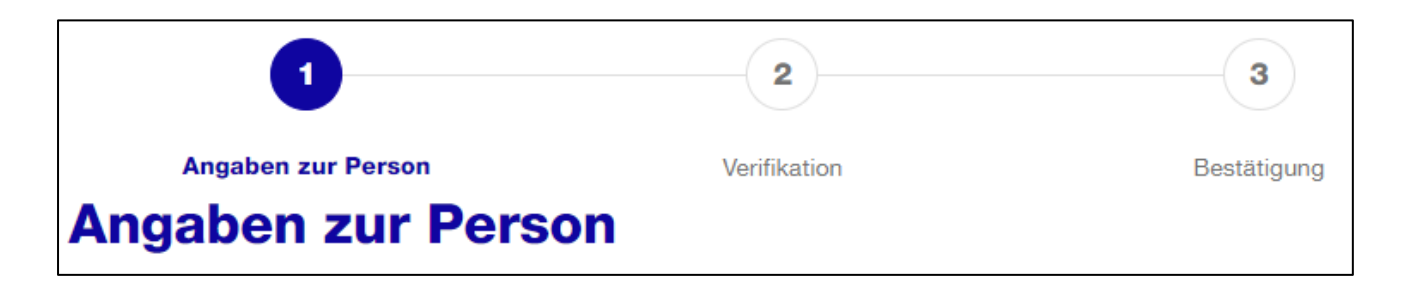

Neben den **Pflichtfeldern** benötigen wir Ihre **vollständige Adresse**. Zudem ist für die 2-Faktor-Authentisierung (Sicherheitsabfrage) Ihre **Mobiltelefonnummer** zwingend. Wählen Sie bitte die Art der 2-Faktor-Authentisierung (SMS oder Mobile ID):

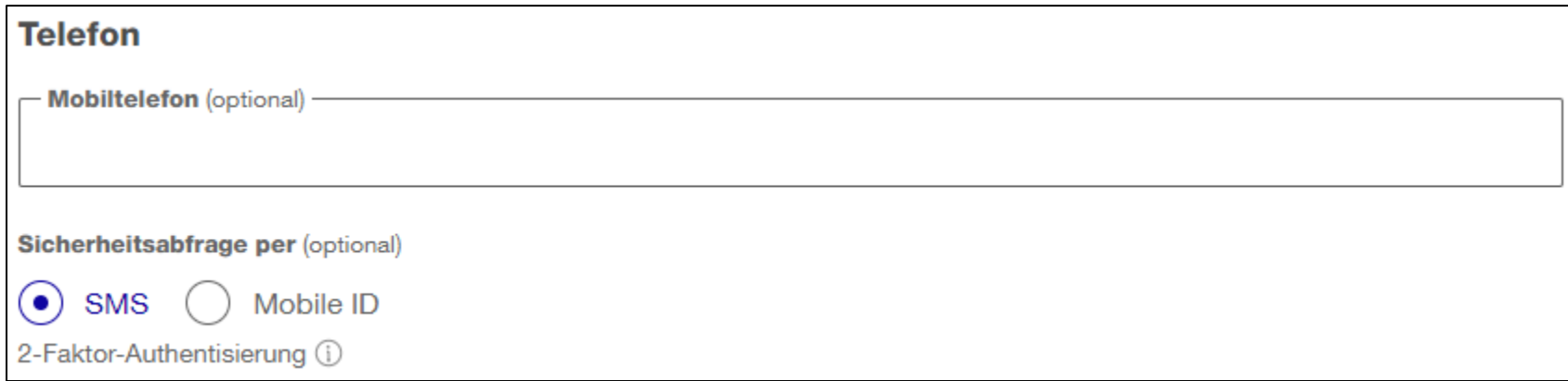

Um Ihre E-Mail-Adresse zu verifizieren, erhalten Sie eine E-Mail mit einem Verifizierungscode. Geben Sie diesen Code im Feld Verifizierungscode ein:

 $\overline{2}$  $\mathbf{3}$ **Angaben zur Person Verifikation** Bestätigung **E-Mail-Adresse verifizieren** Geben Sie den Verifizierungscode ein, der an Ihre E-Mail-Adresse gesendet wurde. Falls Sie unsere E-Mail im Posteingang nicht finden, prüfen Sie bitte Ihren Spamordner. - Verifizierungscode

Um Ihre Mobilnummer zu verifizieren erhalten Sie eine SMS mit einem weiteren Verifizierungscode. Geben Sie diesen Code in das Feld SMS-Code ein:

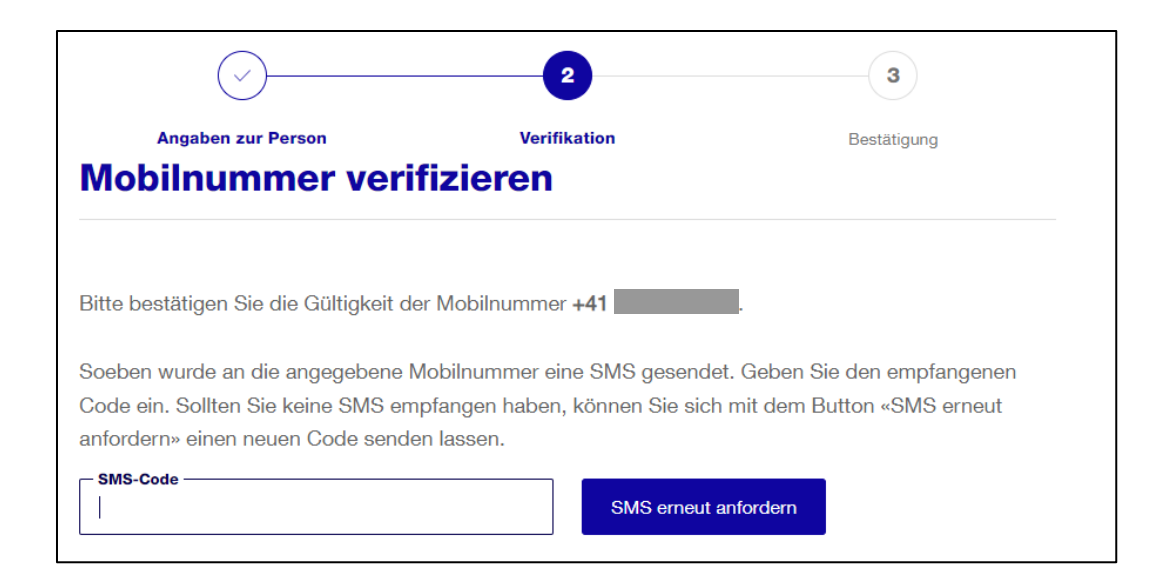

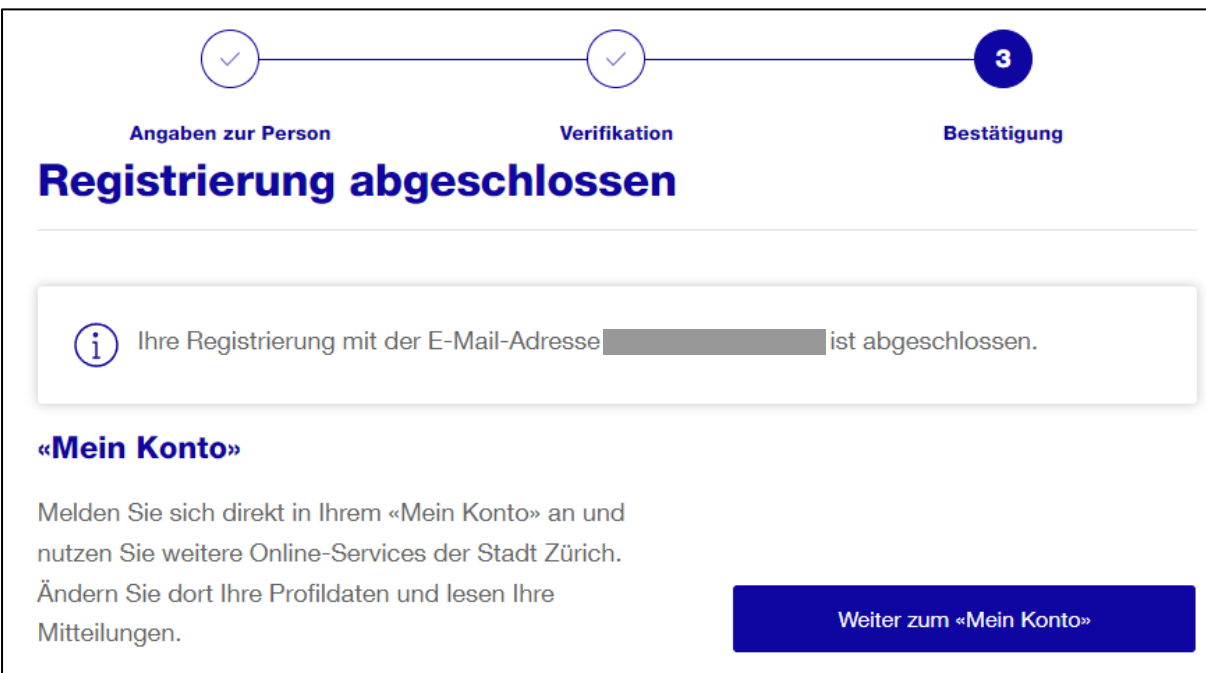

Ihr «Mein Konto»-Account ist nun erstellt. Mit «Weiter zum «Mein Konto»» gelangen Sie zu allen «Mein Konto»-Services der Stadt Zürich.

## <span id="page-16-0"></span>4. Gesucheingabe Schritt für Schritt

Stadt Zürich Sportamt

«Mein Konto»-Service Jugendsportbeiträge

Nach der Anmeldung in Ihrem «Mein Konto» wählen Sie «Services» und gehen zu den Services unter «Freizeit, Kultur & Sport»:

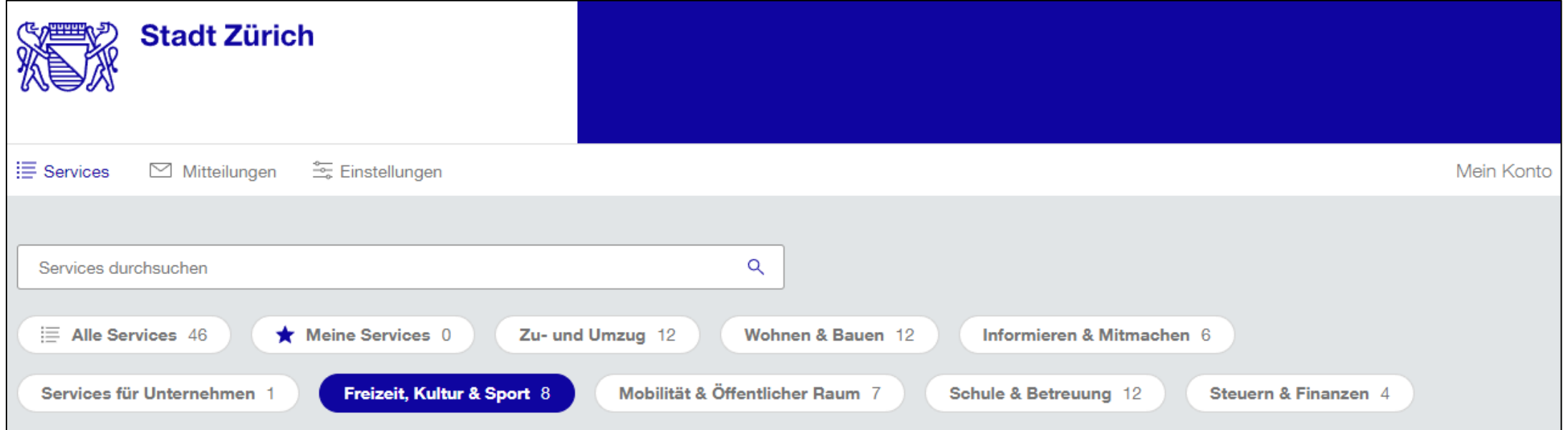

«Mein Konto»-Service Jugendsportbeiträge

Unter «Freizeit, Kultur & Sport» finden Sie den Service «Jugendsportbeiträge für Sportvereine und andere gemeinnützige Sportorganisationen». Gehen Sie zu «Beitragsgesuch erstellen / bearbeiten»:

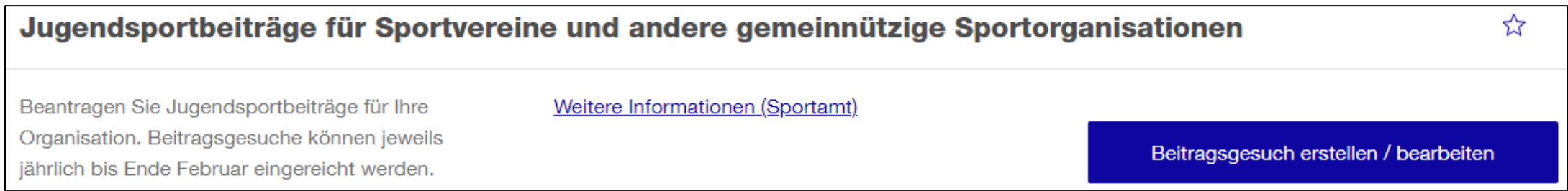

### «Mein Konto»-Sicherheitsabfrage

Wenn Sie bei der «Mein Konto»- Registrierung **«Sicherheitsabfrage per SMS»** gewählt haben, erhalten Sie nun einen SMS-Code auf Ihr Mobiltelefon. Geben Sie den Code hier ein:

#### **Anmeldung** An Ihre Mobilnummer wurde ein SMS-Code gesendet. Beachten Sie die Anweisungen auf Ihrem Mobiltelefon Login **Hilfe** SMS-Code Benötigen Sie Unterstützung bei der Anmeldung? In unserem Hilfebereich finden Sie Anmelden **Abbrechen** Antworten auf die meisten Fragen.

Wenn Sie bei der «Mein Konto»- Registrierung **«Sicherheitsabfrage per Mobile ID»** gewählt haben, müssen Sie nun auf Ihrem Mobiltelefon die Mobile ID eingeben.

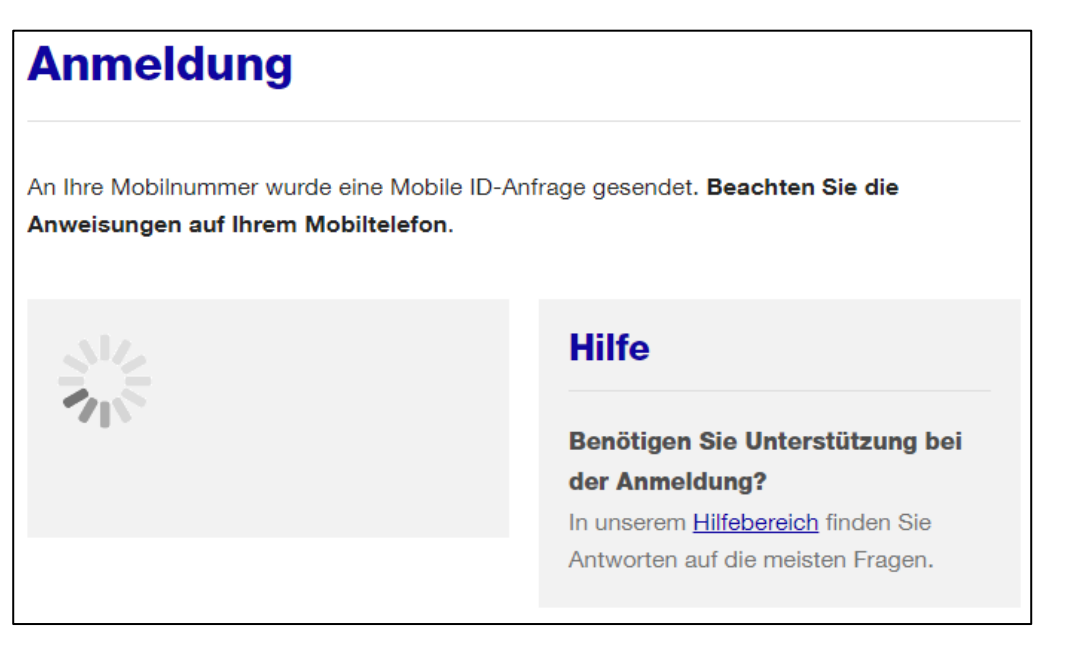

### Eingabe Zugangscode

Sie werden nun aufgefordert, den Zugangscode Ihrer Organisation einzugeben. Dieser 8-stellige Code wurde dem\*der Präsidenten\*in Ihrer Organisation Ende November per Post zugestellt.

Im nächsten Schritt können Sie mit Klick auf «Gesuch erstellen» mit der Gesucheingabe beginnen.

## **Eingabe Zugangscode** Bitte geben Sie den Zugangscode Ihrer Organisation hier ein. Haben Sie noch keinen Code oder benötigen Sie einen neuen Code? Dann bestellen Sie einen beim Sportamt der Stadt Zürich. Code Weiter

Es können mehrere Personen Ihrer Organisation mit dem gleichen Zugangscode am Gesuch arbeiten. Wenn das Gesuch Ihrer Organisation bereits eröffnet ist, können Sie mit Klick auf «Gesuch bearbeiten» am Gesuch weiterarbeiten.

### Angaben zu Ihrer Organisation

Überprüfen Sie, ob alle Angaben zu Ihrer Organisation korrekt sind.

Wenn Anpassungen notwendig sind, müssen diese via verlinktem Formular dem Sportamt gemeldet werden. Die Aktualisierung durch das Sportamt dauert zwei bis drei Tage.

Auch wenn diese Angaben durch das Sportamt noch nicht aktualisiert sind, können Sie trotzdem mit der Eingabe fortfahren und allenfalls bereits abschliessen.

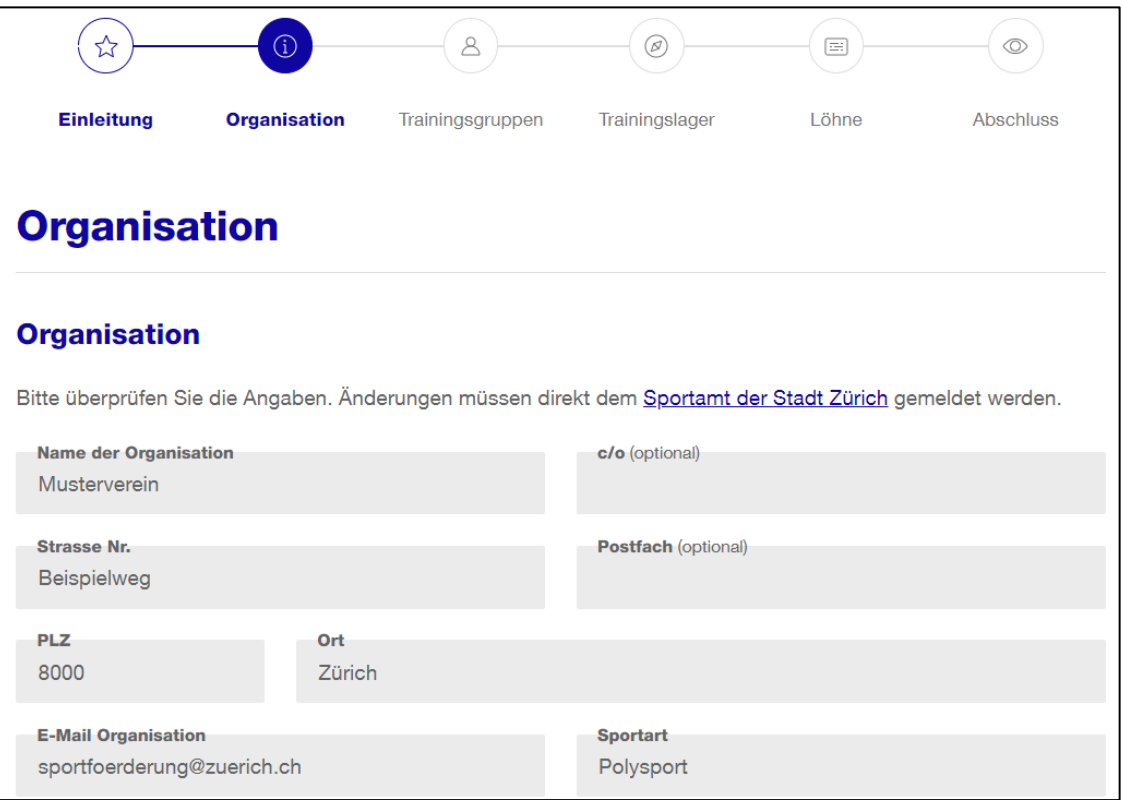

Mitgliederliste erstellen und hochladen

Falls Sie in der Vorbereitung noch keine Mitgliederliste heruntergeladen haben, steht Ihnen die Vorlage hier zum Download bereit. Füllen Sie die Mitgliederliste mit allen **Stadtzürcher Kindern und Jugendlichen** zwischen **5 und 20 Jahren**, die eine **Jahresmitgliedschaft** in Ihrer Organisation haben und **regelmässig an geleiteten Trainings** teilnehmen, aus. Bitte beachten Sie, dass dabei die Spalte

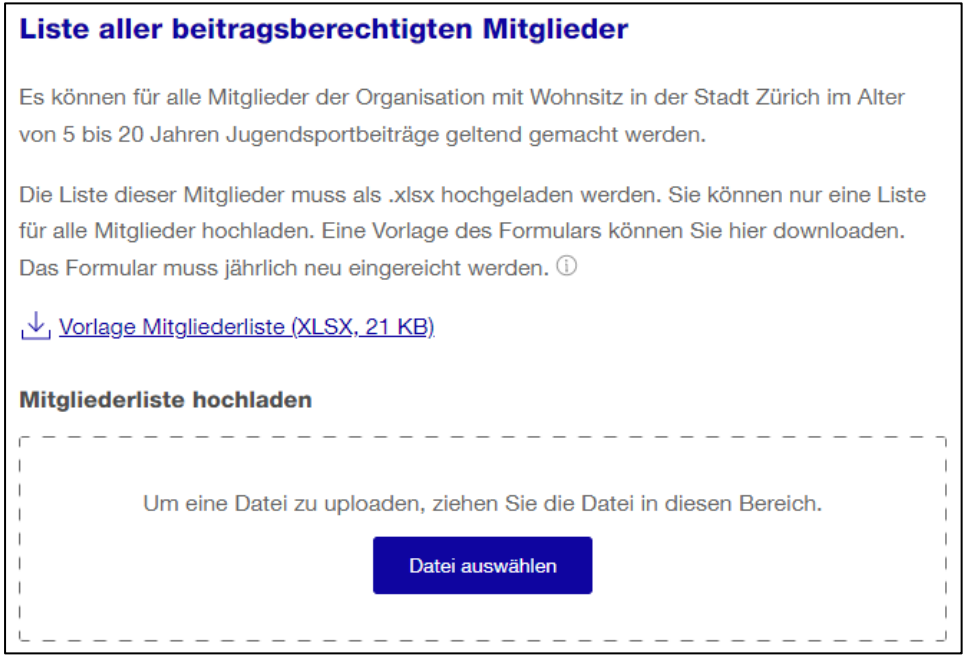

«Trainingsgruppe» nicht zwingend notwendig ist, im nächsten Schritt bei der Erfassung der Trainingsgruppen jedoch der Zuordnung der Mitglieder zu diesen Gruppen dient.

Wenn Sie alle Kinder und Jugendlichen erfasst haben, laden Sie die Excel-Liste hoch.

### Trainingsgruppen erfassen

Trainingsgruppen sind während bspw. eines Vereinsjahres mehr oder weniger in gleicher Zusammensetzung trainierende Gruppen. Jede Trainingsgruppe muss einzeln erfasst werden. Ein Mitglied kann nur einer Trainingsgruppe zugeordnet werden. Neben der Zusammensetzung der Trainingsgruppe müssen Sie Name, Trainingsort(e), Anzahl Wochen

mit Trainings, Trainingstag(e) und Trainingszeiten je Gruppe angeben.

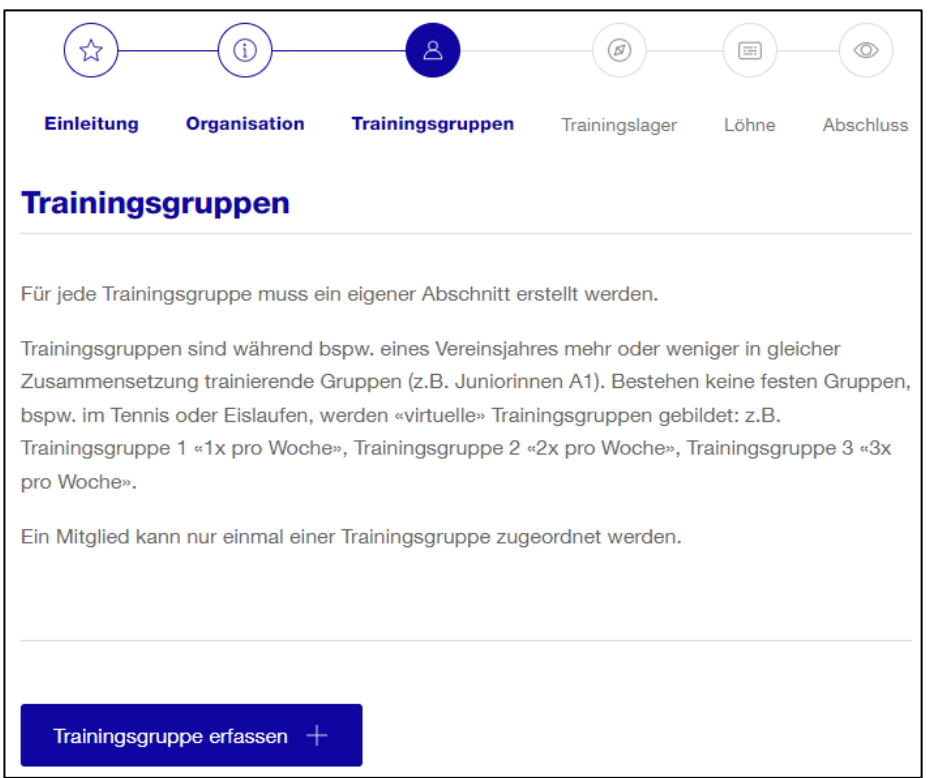

Über den Button «Trainingsgruppe erfassen» können Sie so viele Trainingsgruppen wie notwendig erfassen.

### Trainingsgruppen erfassen

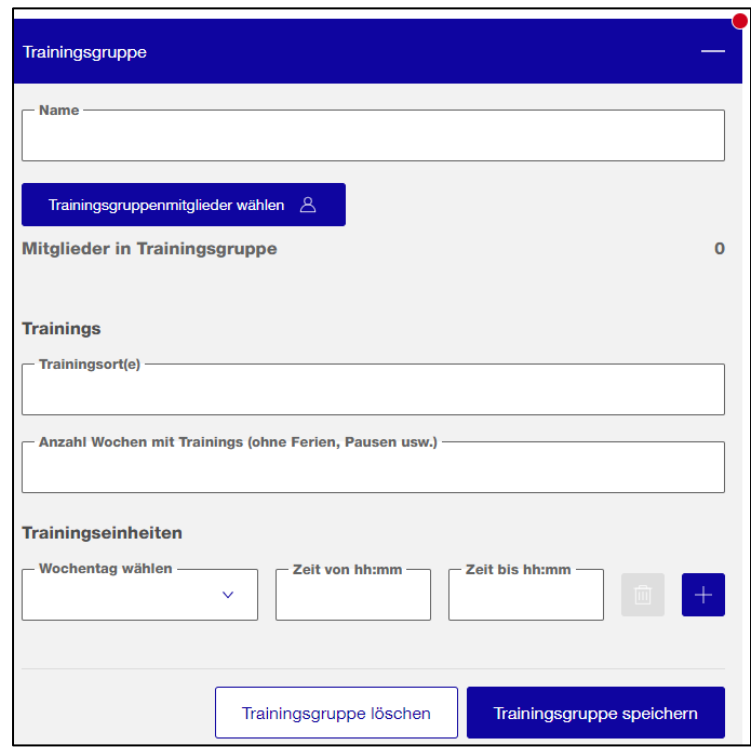

Der rote Punkt bedeutet, dass die Trainingsgruppe noch nicht vollständig erfasst ist. Der Punkt wird grün, wenn die Angaben vollständig sind.

Die folgende Tabelle erscheint bei Klick auf «Trainingsgruppenmitglieder wählen». Sie können hier die Mitglieder einzeln oder via Dropdownmenu als Gruppe der

Trainingsgruppe zuordnen.

Wenn die Trainingsgruppe vollständig erfasst ist, muss sie gespeichert werden. Danach kann die nächste Trainingsgruppe erfasst werden.

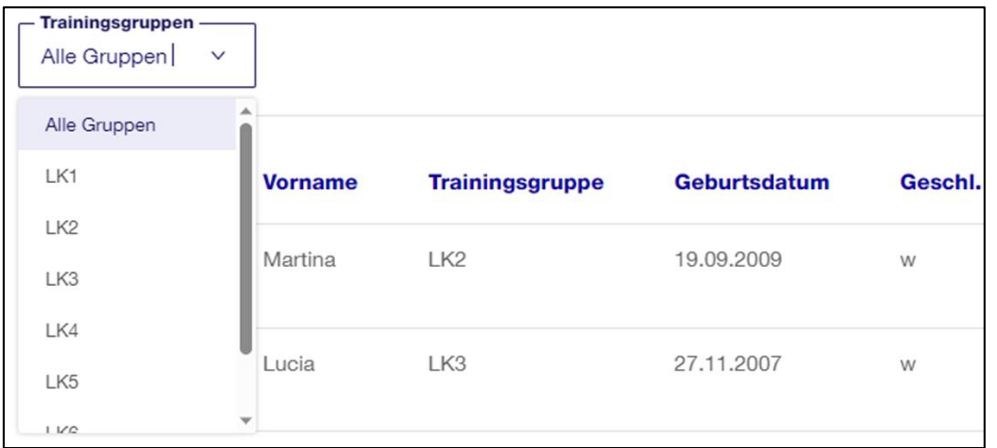

Trainingsgruppen erfassen – keine festen Trainingsgruppen?

Falls Ihre Organisation keine festen Trainingsgruppen hat, erstellen Sie fiktive Trainingsgruppen:

- Trainingsgruppe 1: Alle Kinder und Jugendlichen mit 1 Training pro Woche
- Trainingsgruppe 2: Alle Kinder und Jugendlichen mit 2 Trainings pro Woche
- Trainingsgruppe 3: Alle Kinder und Jugendlichen mit 3 Trainings pro Woche (siehe Beispiel rechts)

– usw.

Trainingstage und Trainingszeiten können dabei ebenfalls fiktiv sein. Die Anzahl Trainingseinheiten pro Woche sowie die Anzahl Wochen mit Trainings müssen jedoch korrekt angegeben werden.

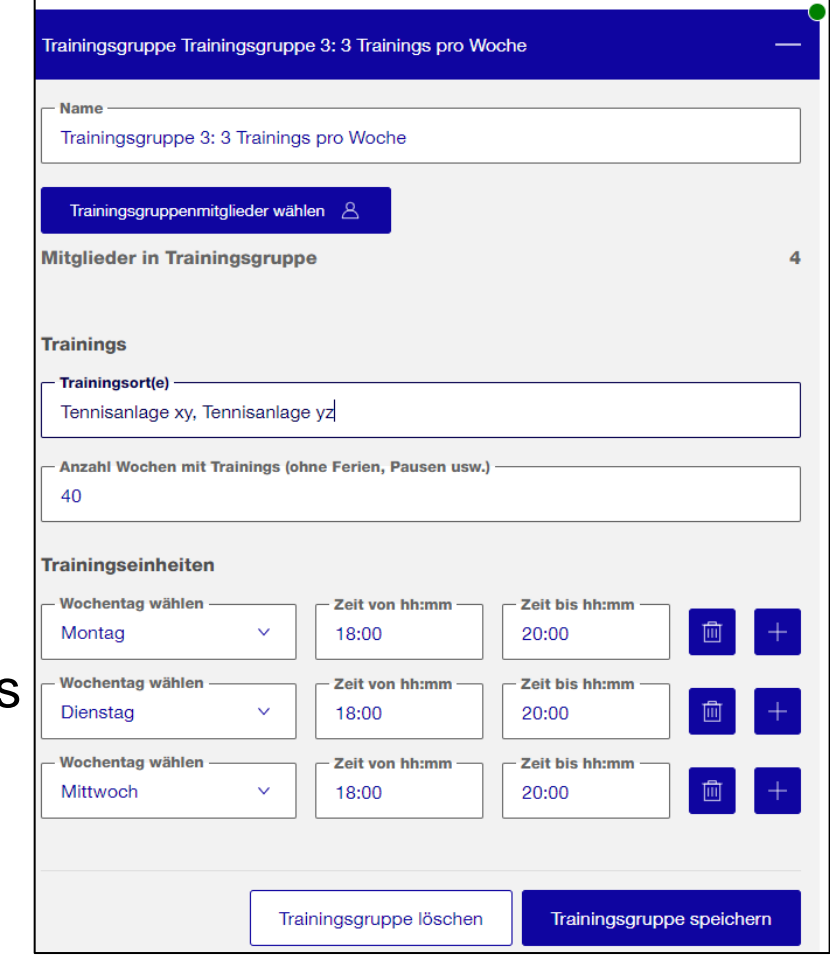

### Trainingslager erfassen

Jedes Trainingslager muss einzeln erfasst werden.

Über den Button «Lager erfassen» können Sie so viele Trainingslager wie notwendig erfassen.

Wenn Sie kein Lager erfassen möchten, kann dieser Schritt mit dem Button «Weiter» übersprungen werden.

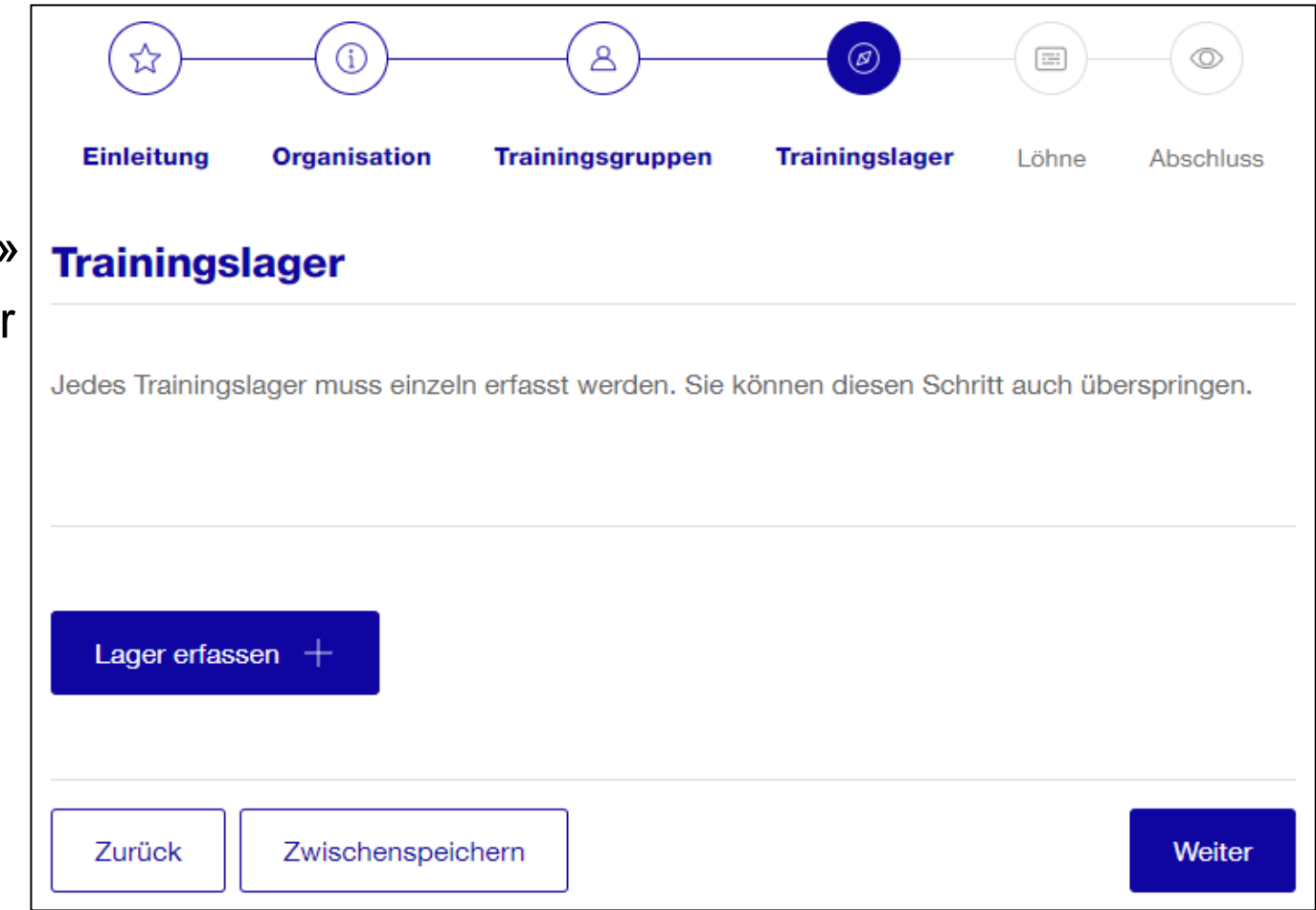

### Trainingslager erfassen

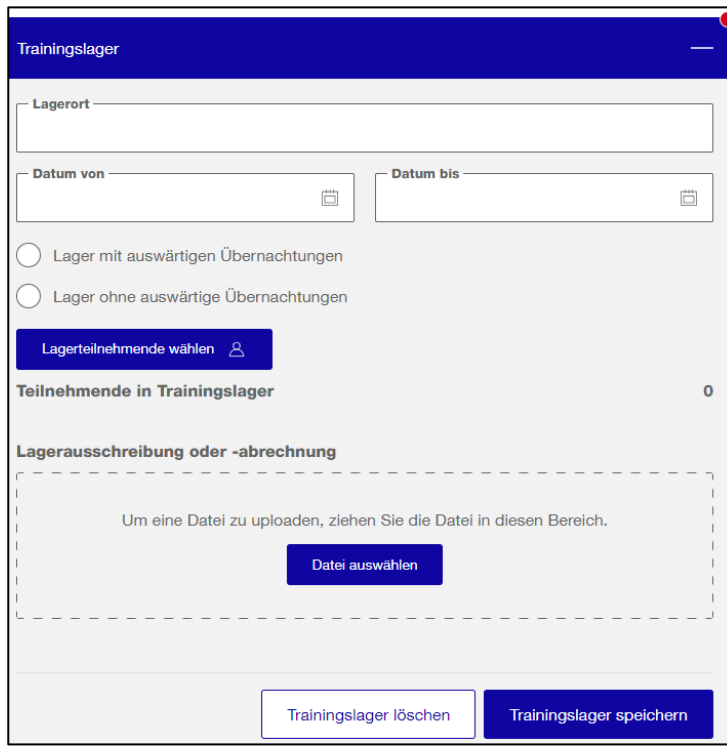

Der rote Punkt bedeutet, dass das Trainingslager noch nicht vollständig erfasst ist. Der Punkt wird grün, wenn die Angaben vollständig sind.

Die nebenstehende Tabelle erscheint bei Klick auf «Lagerteilnehmende wählen». Sie können hier

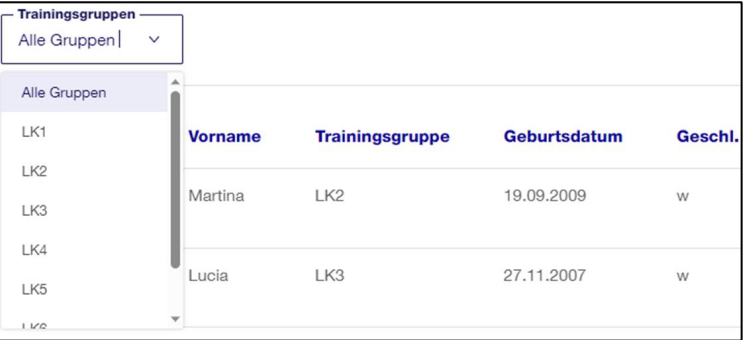

die Mitglieder einzeln oder via Dropdownmenu als Gruppe dem Trainingslager zuordnen.

Laden Sie dann eine Lagerausschreibung oder -abrechnung hoch. Beachten Sie, dass das Dokument erst mit «Trainingslager speichern» als «hochgeladen» erscheint (kann einen Moment dauern). Nach dem Speichern kann das nächste Lager erfasst werden.

### Löhne erfassen

Jede durch die Organisation angestellte Person muss einzeln erfasst werden:

- − Die Person muss im Rahmen dieser Anstellung mind. 250 Stunden (im Jahr) professionell für den Jugendsport tätig gewesen sein.
- − Die Organisation hat ihr im Rahmen dieser Anstellung einen Nettojahreslohn von mind. 5000 Franken ausbezahlt (Lohnausweis).
- − Die obligatorischen Sozialversicherungsleistungen wurden entrichtet.

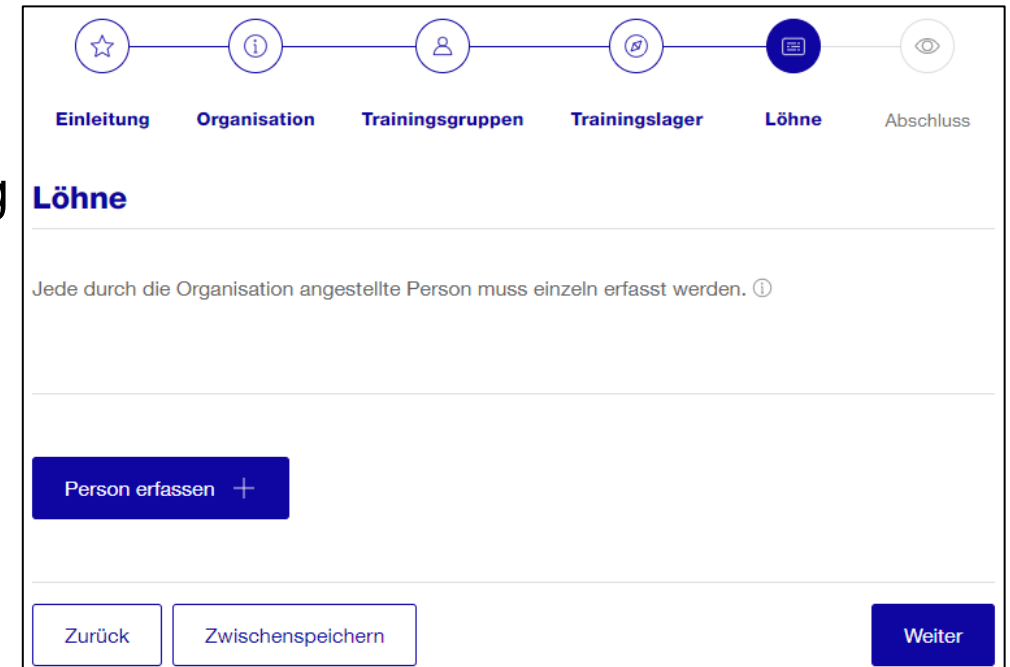

Über den Button «Person erfassen» können Sie so viele Personen wie notwendig erfassen. Wenn Sie keine Löhne erfassen möchten, kann dieser Schritt mit dem Button «Weiter» übersprungen werden.

### Löhne erfassen

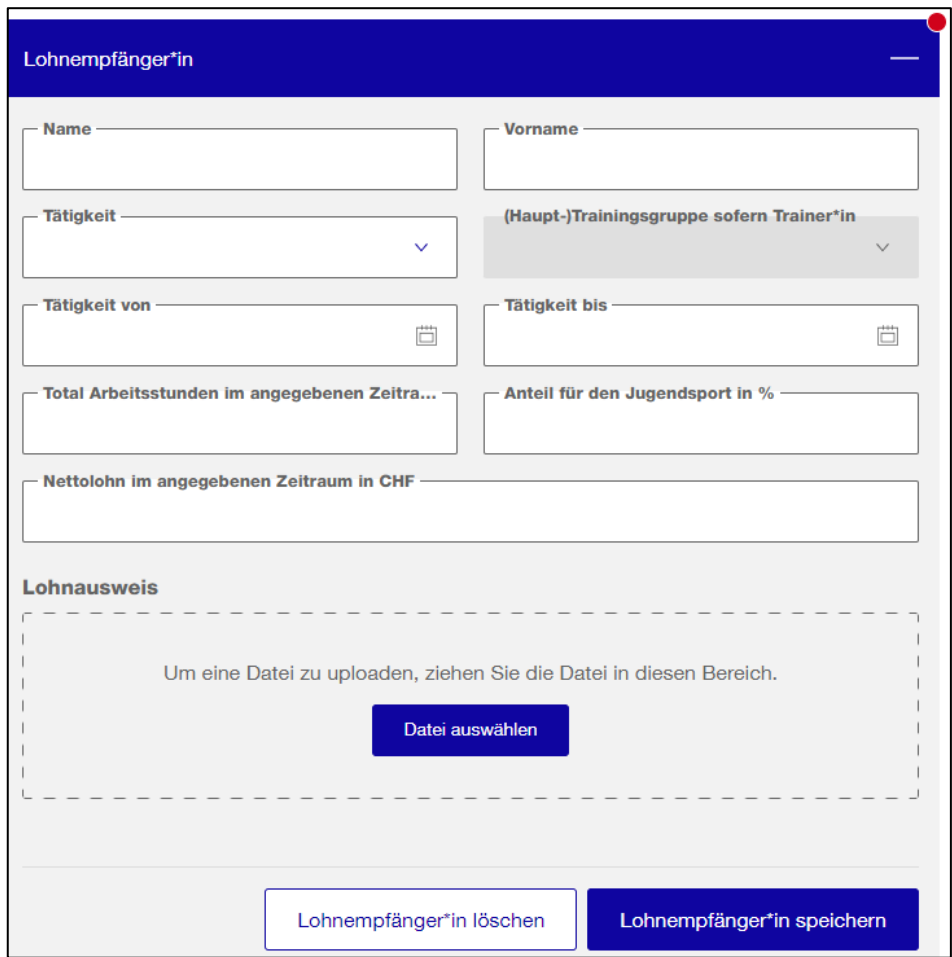

Der rote Punkt bedeutet, dass die Person noch nicht vollständig erfasst ist. Der Punkt wird grün, wenn die Angaben vollständig sind.

Wenn als Tätigkeit «Trainingsleitung» gewählt wird, muss die (Haupt-)Trainingsgruppe angegeben werden.

Laden Sie den Lohnausweis hoch. Beachten Sie, dass das Dokument erst mit «Lohnempfänger\*in speichern» als «hochgeladen» erscheint (kann einen Moment dauern). Nach dem Speichern kann die nächste Person erfasst werden.

### Abschluss

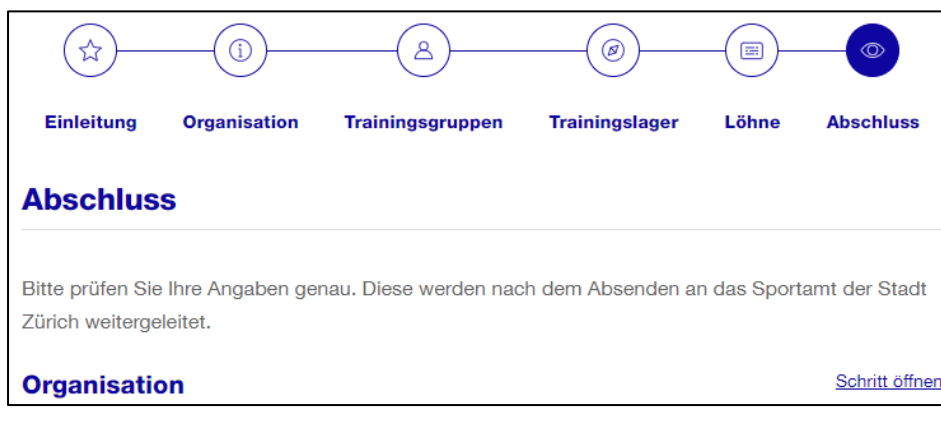

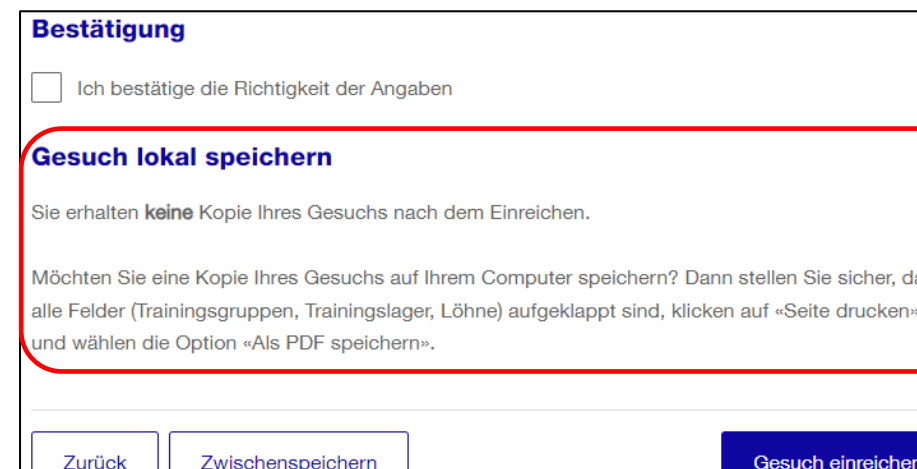

Nach erfassen aller Angaben gelangen Sie auf die Abschlussseite. Bitte überprüfen Sie hier Ihre Eingabe. Um Anpassungen vorzunehmen, gehen Sie auf «Schritt öffnen».

Sind alle Angaben korrekt, müssen Sie die Richtigkeit der Angaben bestätigen. Danach können Sie das Gesuch einreichen. Nach dem Einreichen können keine Änderungen mehr vorgenommen werden.

Beachten Sie, dass Sie keine Kopie Ihres Gesuchs per Mail oder als «Mein Konto»-Nachricht erhalten.

# 5. Kontakte

Stadt Zürich Sportamt

### Sie brauchen Unterstützung bei der Gesucheingabe?

### Der **Zürcher Stadtverband für Sport**

(Nicole Haus, [info@zss.ch,](mailto:info@zss.ch) 044 396 25 55, Dienstag bis Donnerstag),

und das **Sportamt der Stadt Zürich**, Bereich Sportförderung ([sportfoerderung@zuerich.ch,](mailto:sportfoerderung@zuerich.ch) 044 413 93 27, Montag bis Donnerstag),

unterstützen Sie gerne bei der Gesucheingabe und beantworten Ihre Fragen zu den Jugendsportbeiträgen.